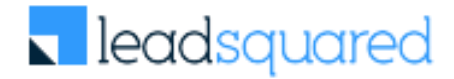

# Async API Webhook URL Generation

Documentation

## **Contents**

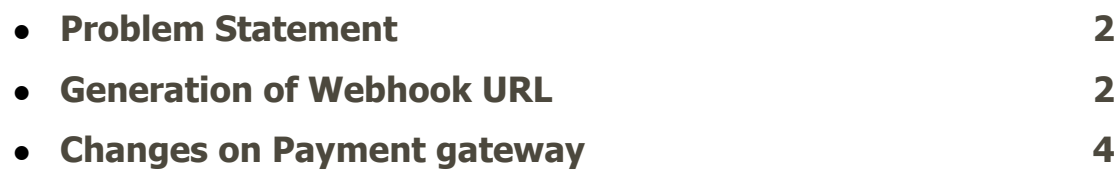

## <span id="page-2-0"></span>Problem Statement

Allow users to use the Async apis to generate webhook URLs which can be configured in payment gateways.

### <span id="page-2-1"></span>Generation of Webhook URL

To generate the URL that can be configured in the payment gateways' end we have to follow the following steps to get four main components for the webhook URL:

1. **Async api key & Async Api Host** - The "Async API Key " & "Async Api Host "can be accessed from the following option in the settings :

Settings > API and Webhooks option > Async API

If the Async api option is not enabled, then the user has to press the Yes button to enable the Async apis for the account and then copy it from the panel as shown below along with the API host.

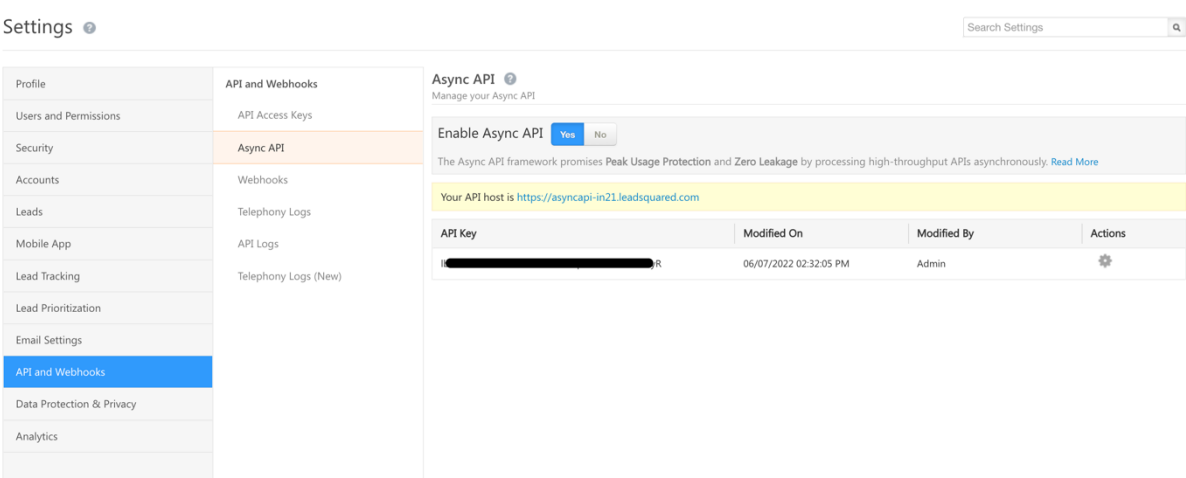

#### 2. **Payment provider**:

The payment provider key represents the payment gateway for which we are configuring the URL:

- 0– Razorpay
- 1 PayU Money
- 2 PayU Biz
- 3 Paytm
- 7 EaseBuzz
- 3. **Tenant Auth key**: To generate the tenant auth key follow the following steps:
- a. Find out the portal API endpoint it can be identified by the first part of the URL which is based upon the hosting region, example: For tenants hosted in India Region URL: in21.leadsquared.com Portal API Endpoint- https://portalapi-in21.leadsquared.com For tenants hosted in US Region URL: us11.leadsquared.com Portal API Endpoint – https://portalapi-us11.leadsquared.com For tenants hosted in other regions - Portal API Endpoint - https://portalapi.leadsquared.com
- b. Copy the Secret Key and the Access Key for the Payment gateway account from the API access keys page which can be accessed from the following location: Settings > API and Webhooks > API access keys

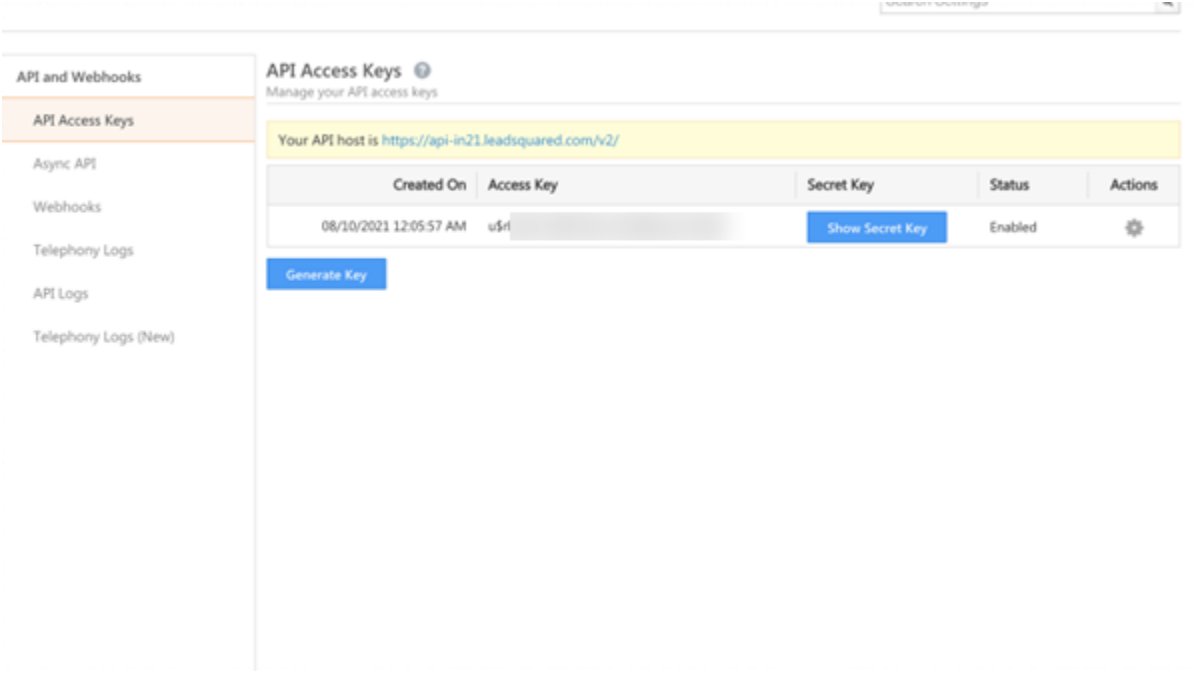

c. To generate the Auth Key, use an application like "postman" for the GET API calls to generate payment Auth key using following API:

GET API URL -

https://{PortalAPIEndpoint}/api/Access/GetPaymentWebhookAuthkey?accessKey={accesskey}&secretKey={se cretkey}

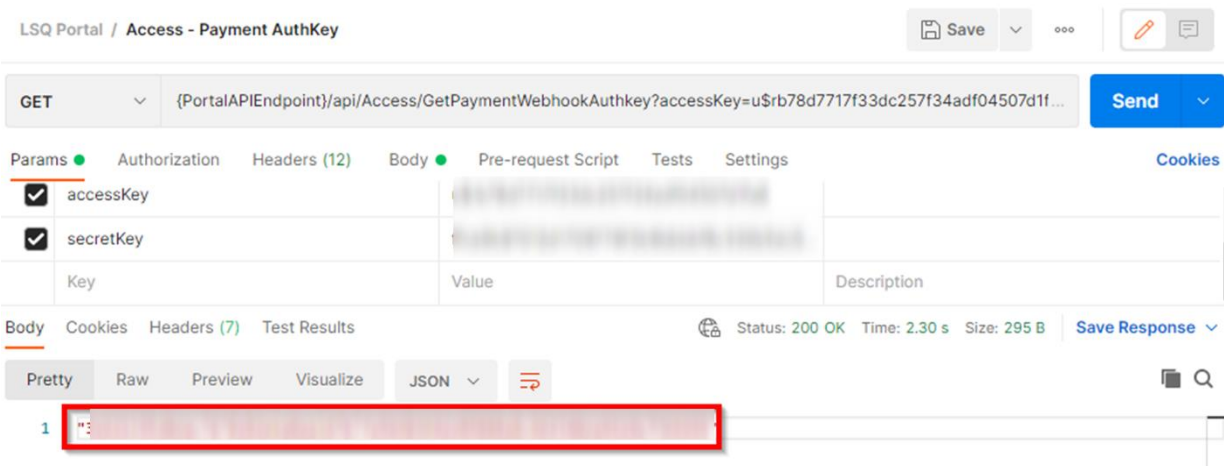

After generating the Auth Key, the user can now create the Webhook URL by replacing the required parameters in parenthesis with values in the URL mentioned below:

https://{Async Api host}/2pwh/event?xapikey={{Async API Key}}&paymentprovider={{Payment provider value}}&authKey={{Tenant auth key}}

## <span id="page-4-0"></span>Changes on Payment gateway

After generating the URL, the user must configure the URL on the respective payment gateways:

#### Razorpay

To access the Razorpay webhooks settings go to the Webhook section in the settings -

Sign-in > Dashboard > Settings > webhooks (2nd tab)

Use the webhook URL generated above to enter into the popup box and add secret (key) then select the active events as "payment.authorized" and "payment.failed" .

After selecting the appropriate option click on "Create Webhook" to finally create and enable the webhooks from the Razorpay dashboard. After completion of the above steps the user must return to the forms designer and turn on the toggle for "Webhook enabled" in the Payment field.

#### PayU Money

After generating the authkey and building the webhook URL follow the following steps to configure it on PayU dashboard:

- Login into the PayU Money dashboard.
- Click on setting in the left menu panel (2nd last option)
- Click on webhook option and then select the create webhook option.
- In create webhook menu select the following options: Type – Payments Event – Successful Webhook URL – The URL generated above. Save it on the PayU Money panel.

After completion of the above steps the user must return to the forms designer and turn on the toggle for "Webhook enabled" in the Payment field.

#### PayU Biz

To setup the webhook for PayU Biz the user needs to connect with the support team of PayU Biz with the URL generated above to get it configured on their account and then switch on the toggle in forms designer for the payment field.

#### **EaseBuzz**

To setup the webhook for EaseBuzz the user needs to login onto the Easebuzz payment gateway dashboard and access the "Account Settings" option present in the left-hand side menu. On the Account settings page we have the webhook settings option.

Use the webhook URL generated above to enter in the "Transaction Webhook Call" option and then click on enable button to finish the webhook setup on the Easebuzz panel.

After completing the setup on the Easebuzz panel the user must return to the forms deisgner and turn on the toggle for "Webhook enabled" in the Payment field.

#### Paytm

To setup the webhooks for Paytm Payment Gateway the user must follow the following steps:

- 1. Login to the Paytm payment gateway's dashboard.
- 2. In the left-hand side menu under the "Developer's settings" go to "Webhook URL "option.

3. On the webhook url page the user must click on Add option next to the "Payment notification url" andthe enter the webhook URL generated above.

After completion of the above steps the user must return to the forms designer and turn on the toggle for "Webhook enabled" in the Payment field.